# دليلك لاحتراف برمجة وتطوير إضافات وملحقات متصفح كروم

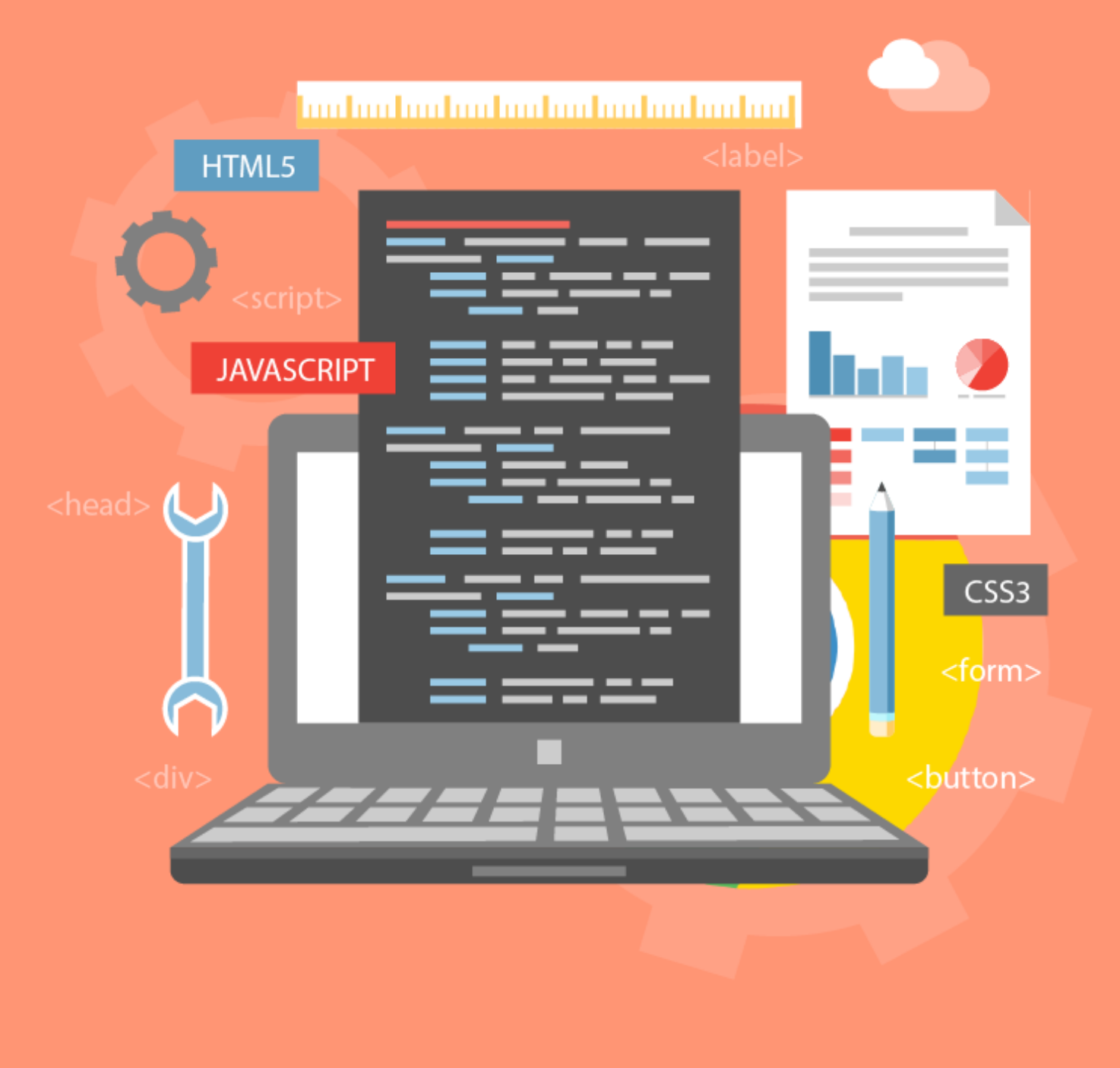

MBanna.info

**ىحيد ىفيد امبنا**

مطور ويب وتطبيقات آندرويد

#### **ىحيد ىفيد امبنا**

تخرجت عام ٢٠١٢ من الجامعة الإسلامية بقطاع غزة – فلسطين بتخصص تطوير برمجيات من كلية تكنولوجيا المعلومات.

بدأت عام ٢٠١٤ التوجه لتطوير مُلحقات وإضافات متصفح كروم وفايرفوكس، ولى أربع إضافات حالياً موجودة على سوق كروم، وطوّرت العديد من الإضافات والمُلحقات لشركات وروّاد أعمال.

أعمل حالياً كمستقل فى مجال تطوير الويب وتطوير تطبيقات آندرويد، ومدّون في "مدونة خارج الصندوق".

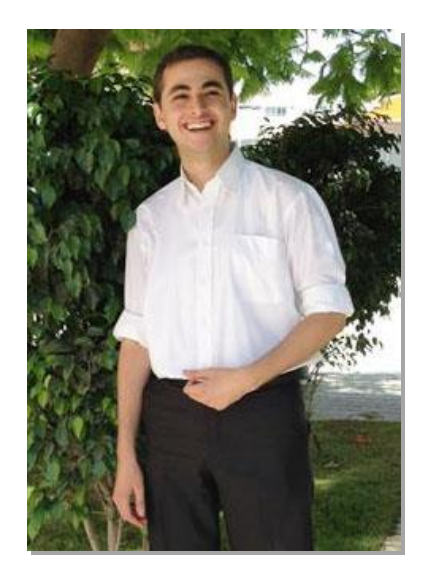

# فهرس المحتويات

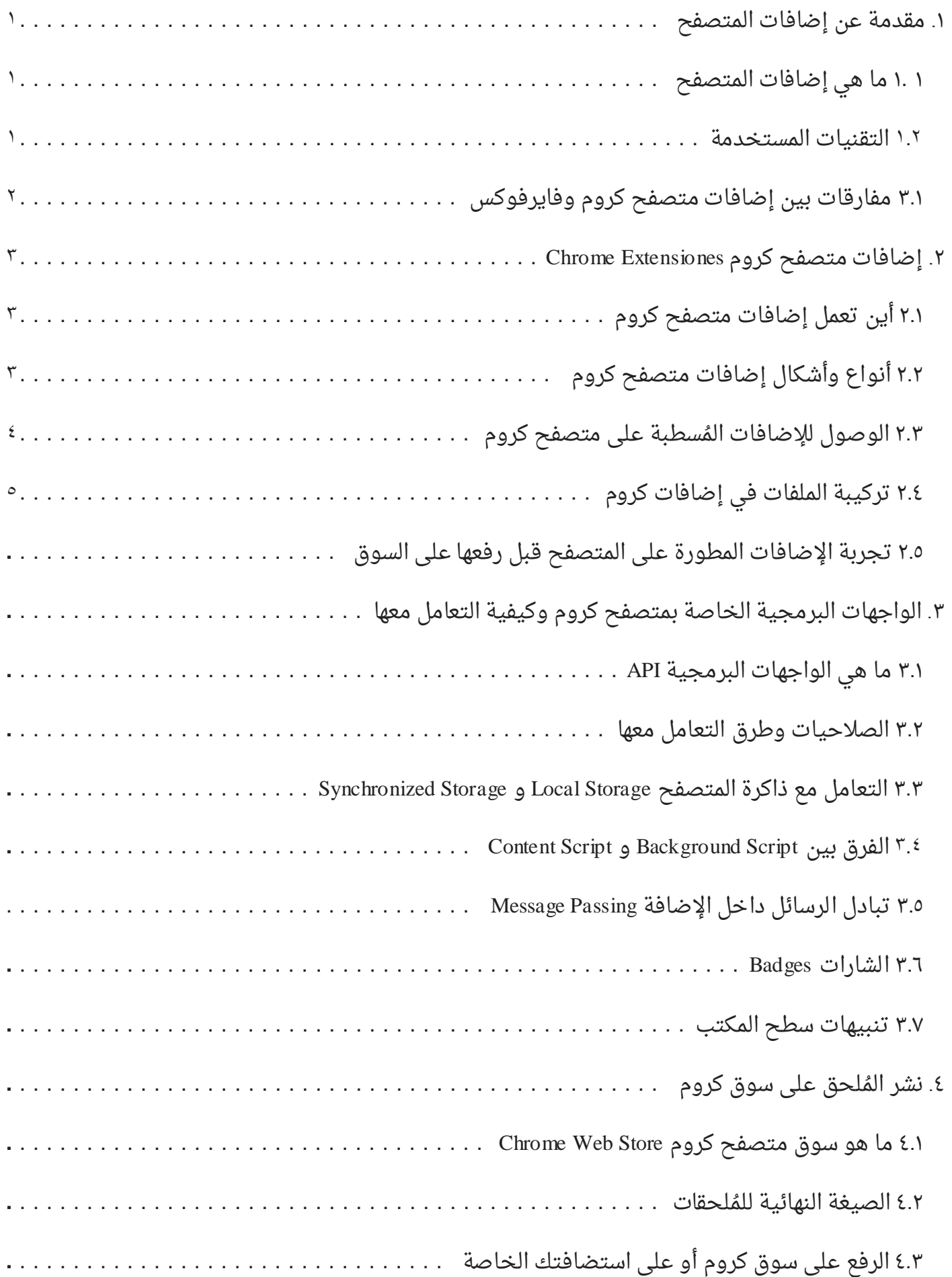

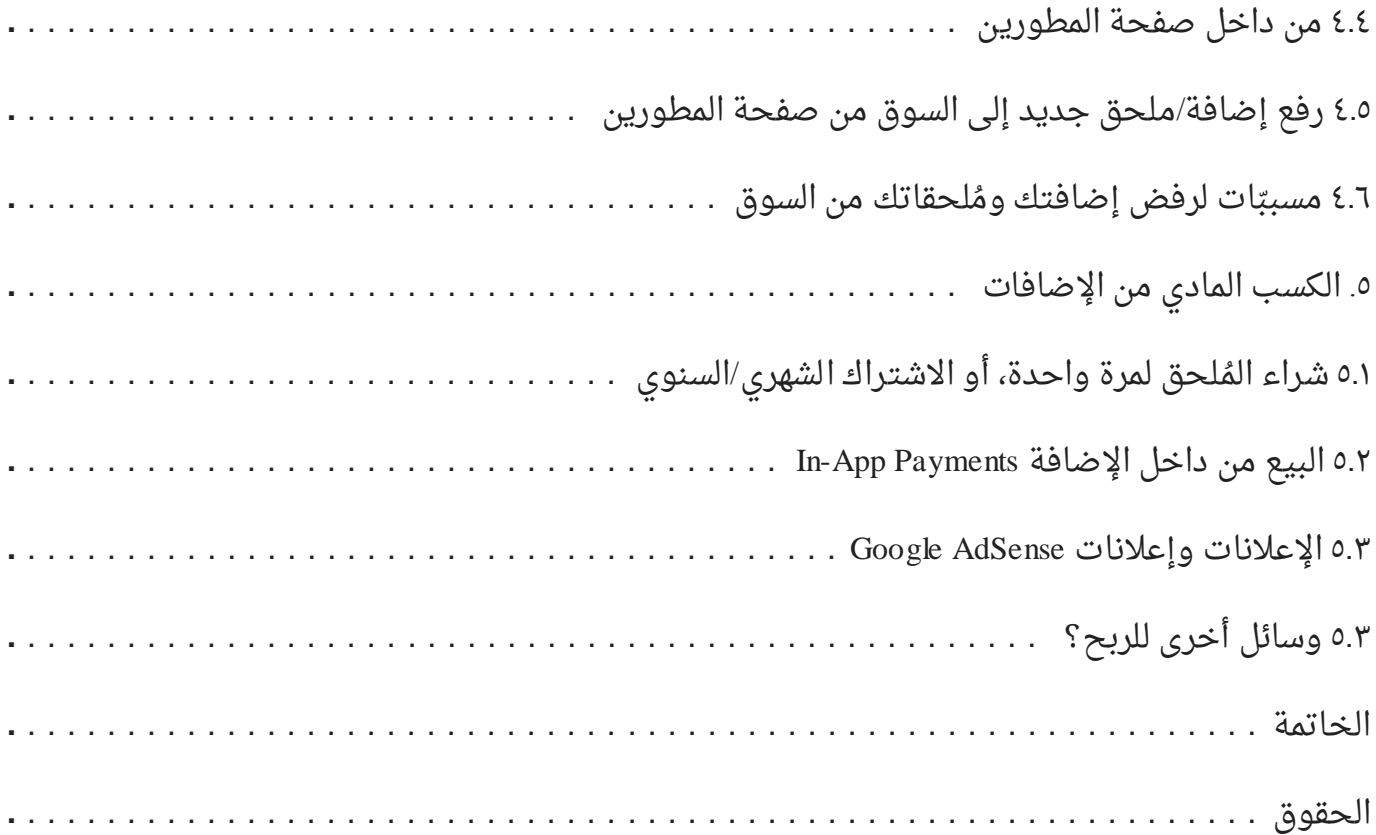

## **.1 ىقدىة عن إضافات اميتصفح**

#### **1 1. ىا ٍي إضافات اميتصفح**

إضافات المتصفح هي عبارة عن برمجيات صغيرة نقوم بتحميلها وتنصيبها على المتصفحات (كروم، فايرفوكس، سفارىِ...وغيرها) تقوم بآداء وظيفة محددة وواضحة قد لا يوفرها المتصفح ولا تكن مدمجة أثناء تحميلنا للمتصفح من المصدر، ومن الممكن كذلك تعديل وتحسين وظائف موجودة مسبقاً بالمتصفح.

وحتى لا يقوم المطورون بالتعديل على المتصفح ذاته لإضافة وظائف أخرى معينة (كإدارة المواقع المفضلة مثلاً، أو إضافة لمنع الإعلانات من المواقع الإلكترونية)، يوفر صانعوا المتصفحات ما يُسمى بالإضافات أو المُلحقات يتم تطويرها على أيدي مطورين آخرين تسمح للمستخدمين بتحميلها على متصفحاتهم لآداء وظائف معينة.

#### **1.2 امتقنيات اميستخدىة**

يعتمد بناء إضافات أو ملحقات المتصفح على تقنيات الويب الأساسية وهي:

- **HTML**: لغة ترميز وتعنى مجموعة الأكواد الوصفية المستخدمة لإنشاء وتصميم صفحات ومواقع الويب وهى اختصار لـ Hyper Text Markup Language ولقراءة المزيد حول هذه اللغة من ويكيبيديا.
- C**SS**: لغة تهتم بتنسيق صفحات الويب وتصميم المواقع لتظهر بصور جمالية، كالألوان والصور والخلفيات. فـ HTML يركز على المحتوى الخاص بالصفحة، والـ CSS مهتمة بالتنسيق وترتيب هذا المحتوى الذي يظهر لزائر صفحة الويب، ولقراءة المزيد حول هذه اللغة من ويكيبيديا.
- JavaScript: وهى لغة برمجة مخصصة لبث الحياة على صفحات الويب، فهى تجعل صفحة الويب أكثر تفاعلية مع المستخدم. ماذا تريد أن يحصل عندما يقوم المستخدم بالضغط على زرٍ ما؟ أو ماذا تريد أن يحصل عندما تتأكد من تحميل صفحة ويب كاملة مع الصور وغيرها عند المستخدم؟ كل هذه الأحداث تستطيع توليها باستخدام لغة JavaScript وهنا المزيد حول هذه اللغة من ويكيبيديا.

بالإضافة للتقنيات أعلاه، فعلى المطور أن يملك *خ*لفية ولو كانت صغيرة في التعامل مع هياكل **امبيانات كـ:**

- **JSON:** وهي اختصار لـ JavaScript Object Notation وهي صيغة تمثيل بيانات يسهل نقلها وتخزينها.
- XML: وهى اختصار لـ Extensible Markup Language وهى لغة ترميز مخصصة لوصف البيانات ونقلها وتخزينها كذلك. مثال لاستخدام JSON وما يوازيه في XML من ويكيبيديا

## **3.1 ىفارقات بين إضافات ىتصفح كروو وفايرفوكس**

هذا الكتاب الإلكتروني يتحدث بشكل من التركيز على متصفح كروم وإضافاته، وهنا جدول المفارقات بين متصفح كروم وفايرفوكس من واقع العمل على تطوير إضافات لكلى المتصفحين:

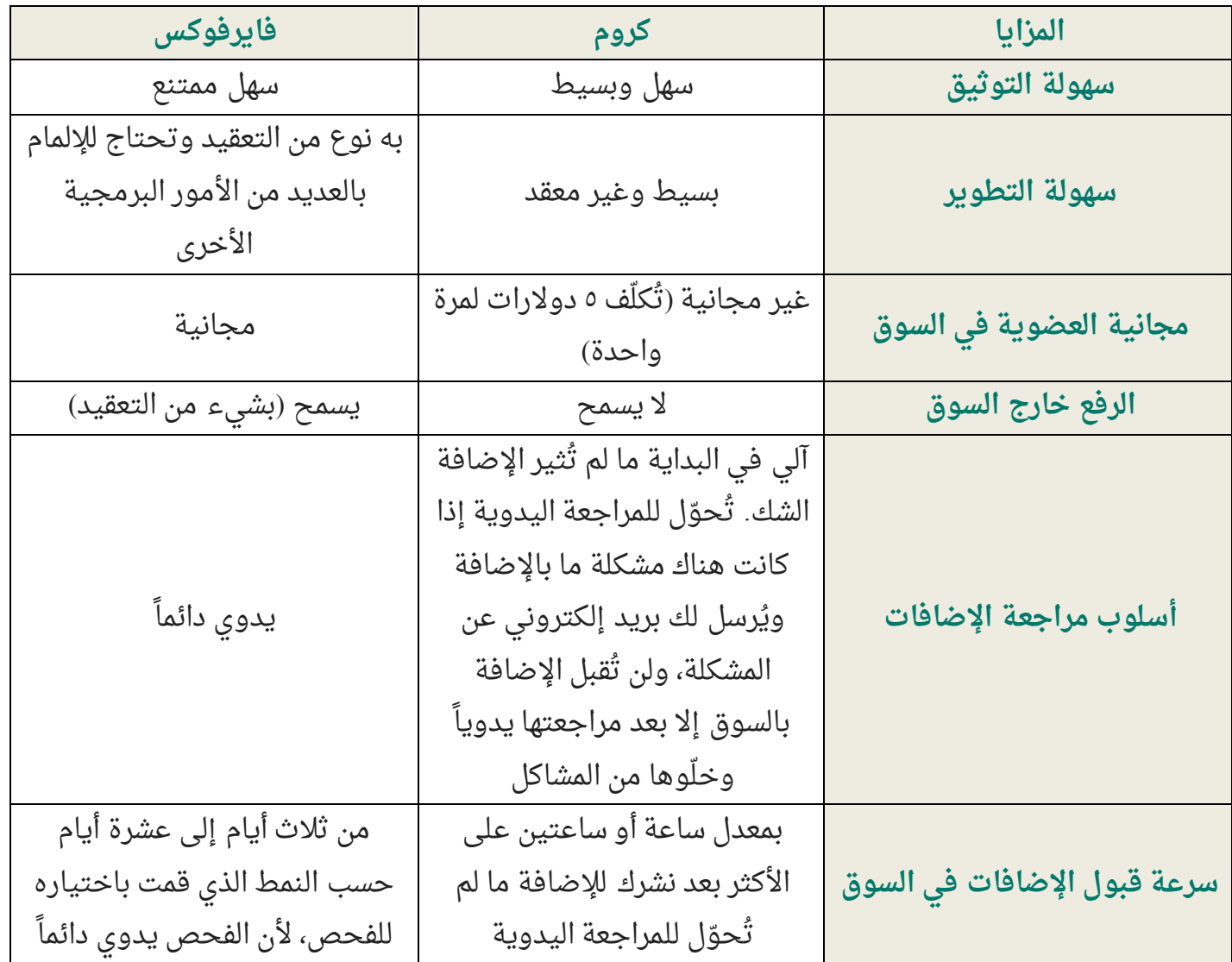

#### **.2 إضافات ىتصفح كروو Extensiones Chrome**

#### **2.1 أين تعيه إضافات ىتصفح كروو**

من المنطقى أن تعمل إضافات وملحقات متصفح كروم بوجود متصفح كروم، حيث يتوافر متصفح كروم على العديد من أنظمة التشغيل ك ويندوز، ماك، ولينكس. هذا يعني أن ملحقاتك ستعمل على أكثر من نظام تشغيل بفضل وجود متصفح كروم ودعمه على أكثر من نظام تشغيل.

لكن للأسف لا تعمل الإضافات بوجود متصفح كروم على الأجهزة الذكية التى تعمل بنظام Android أو iOS، فالمتصفح لا يدعم عمل ملحقاتك حتى بوجود المتصفح.

### **2.2 أنواع وأشكال إضافات ىتصفح كروو**

يوجد ثلاث أنواع لإضافات متصفح كروم، يمكنك اختيار إحداهم بناءاً على وظيفة الإضافة ذاتها:

**-1 Action Browser**: ٍِّ امنّع امذي يظَر في شريط األدِات امخاص بيتصفح كرِو بجانب شريط العناوين كما هو موضح بالصورة ٢.٢.١ وتسمح بوضع أيقونة ليتفاعل معها المستخدم بالضغط عليها لتظهر نافذة منبثقة مثلاً.

يُستخدم هذا النوع بالعادة من الإضافات التي تقدم وظائف عامة وغير مقتصرة للعمل بوجود صفحة وِيب برابط مخصص، كإضافة منع الإعلانات التي تعمل على كافة صفحات الويب وليس فقط صفحات فيسبوك على سبيل المثال لا الحصر.

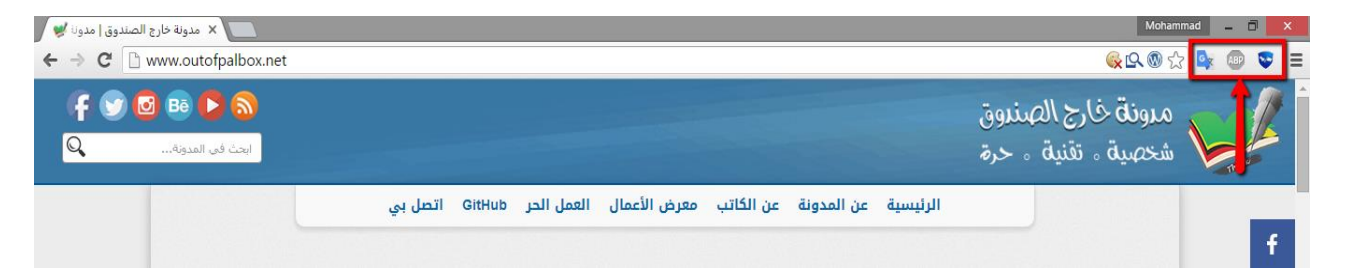

**صورة رقً 2.2.1 ىثال عن إضافات ىن نوع Action Browser**

**-2 Action Page**: ٍِّ امنّع امذي يظَر في شريط امعناِين كيا ٍّ ىّضح بامصّرة 2.2.2 ِتسيح كذمك بوضع أيقونة من اختيارك وتسمح كذلك بتفاعل المستخدم مع الأيقونة لتظهر له نافذة منبثقة في حال قام بالضغط عليها.

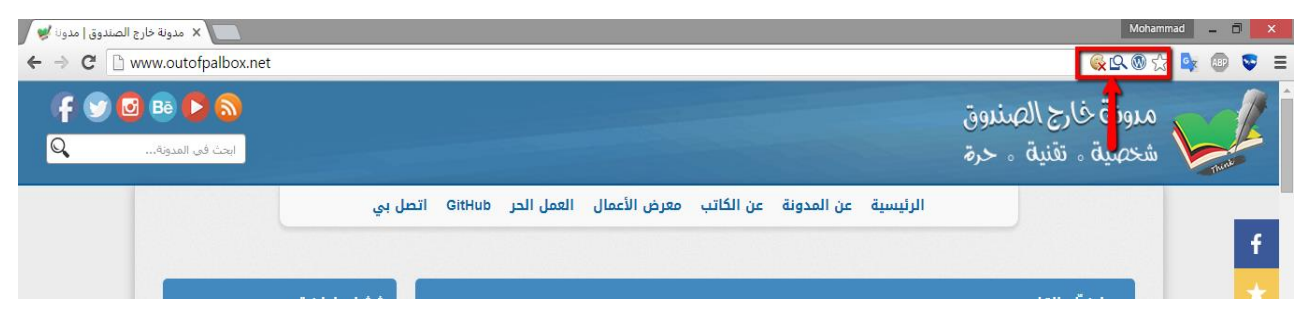

**صورة رقً 2.2.2 ىثال عن إضافات ىن نوع Action Page**

يُستخدم هذا النوع من الإضافات التى تقدم وظائف مخصصة للصفحة المفتوحة حالياً وليس على كل الصفحات (الألسنة) المفتوحة حالياً على متصفح كروم بعكس الإضافات من نوع Browser Action.

أمثلة لهذا النوع من الإضافات، الإضافات التى تُظهر أسماء المكتبات المُستخدمة في الموقع المفتوح حالياً، أو إضافة لإظهار نوع الخط المُستخدم في الفقرة المحددة في هذه الصفحة الحالية وهكذا.

**٣- لا هذا ولا ذاك**: فى حال كنت تريد أن تعمل الإضافة فى الخلفية دون حاجة لتفاعل المستخدم، فلا داعى لتحدد أى نوع من الأنواع السابق ذكرها.

**2.3 اموصول مإلضافات امُيسطبة عنى ىتصفح كروو**

رؤيتك للإضافات الموجودة في شريط الأدوات أو في شريط العناوين لا يعني أن هذه هي كل الإضافات المُسطبة لديك! فكما أشرت للنوع الأخير وهو النوع الذي يعمل في الخلفية ولا حاجة ليتفاعل المستخدم مع الإضافة! لذلك ولرؤية كافة الإضافات المُسطبة في متصفح كروم من خلال:

١- الضغط على أيقونة (الإعدادات)، ثم الذهاب لـ (المزيد من الأدوات – More Tools)، ومن ثم (الإضافات – Extensions) كما تشير الصورة رقم ٢.٢.١:

|                         |                |                                   | $\mathbb{R}$ +1 $\mathbb{R}$ | $\mathbf{Q}_3$<br><b>ABP</b> |            |  |
|-------------------------|----------------|-----------------------------------|------------------------------|------------------------------|------------|--|
| YouTube Animes Work Sec |                | New tab                           |                              | $Ctrl + T$                   |            |  |
|                         |                | New window                        |                              |                              | $Ctrl + N$ |  |
|                         |                | New incognito window              |                              | Ctrl+Shift+N                 |            |  |
|                         |                | History                           |                              |                              | Þ          |  |
|                         |                | Downloads<br>$Ctrl + J$           |                              |                              |            |  |
|                         |                | <b>Bookmarks</b>                  |                              |                              | Þ          |  |
| (llback)                |                | Zoom                              |                              | 100%<br>÷                    |            |  |
| lback)                  |                | Print                             |                              |                              | $Ctrl + P$ |  |
|                         |                | Find                              |                              |                              | $Ctrl + F$ |  |
| Save page as            | $Ctrl + S$     | More tools                        |                              |                              |            |  |
| Add to taskbar          |                | Edit                              | Cut                          | Copy                         | Paste      |  |
| Clear browsing data     | Ctrl+Shift+Del |                                   |                              |                              |            |  |
| <b>Extensions</b>       |                | Settings                          |                              |                              |            |  |
| Task manager            | Shift+Esc      | Help<br>Þ                         |                              |                              |            |  |
| Encoding                | ь              | Relaunch Chrome in Windows 8 mode |                              |                              |            |  |
| Developer tools         | Ctrl+Shift+I   | Exit                              | $Ctrl + Shift + O$           |                              |            |  |

**صورة رقً 2.3.1 منذٍاب إمى صفحة اإلضافات امُيسطبة**

-1 ىن خٕل كتابة في شريط امعناِين ٍذا امرابط Extensions://Chrome سينقنك ىباشرة مصفحة الإضافات المُسطبة لديك كما هو موضح في الصورة رقم ٢.٣.٢.

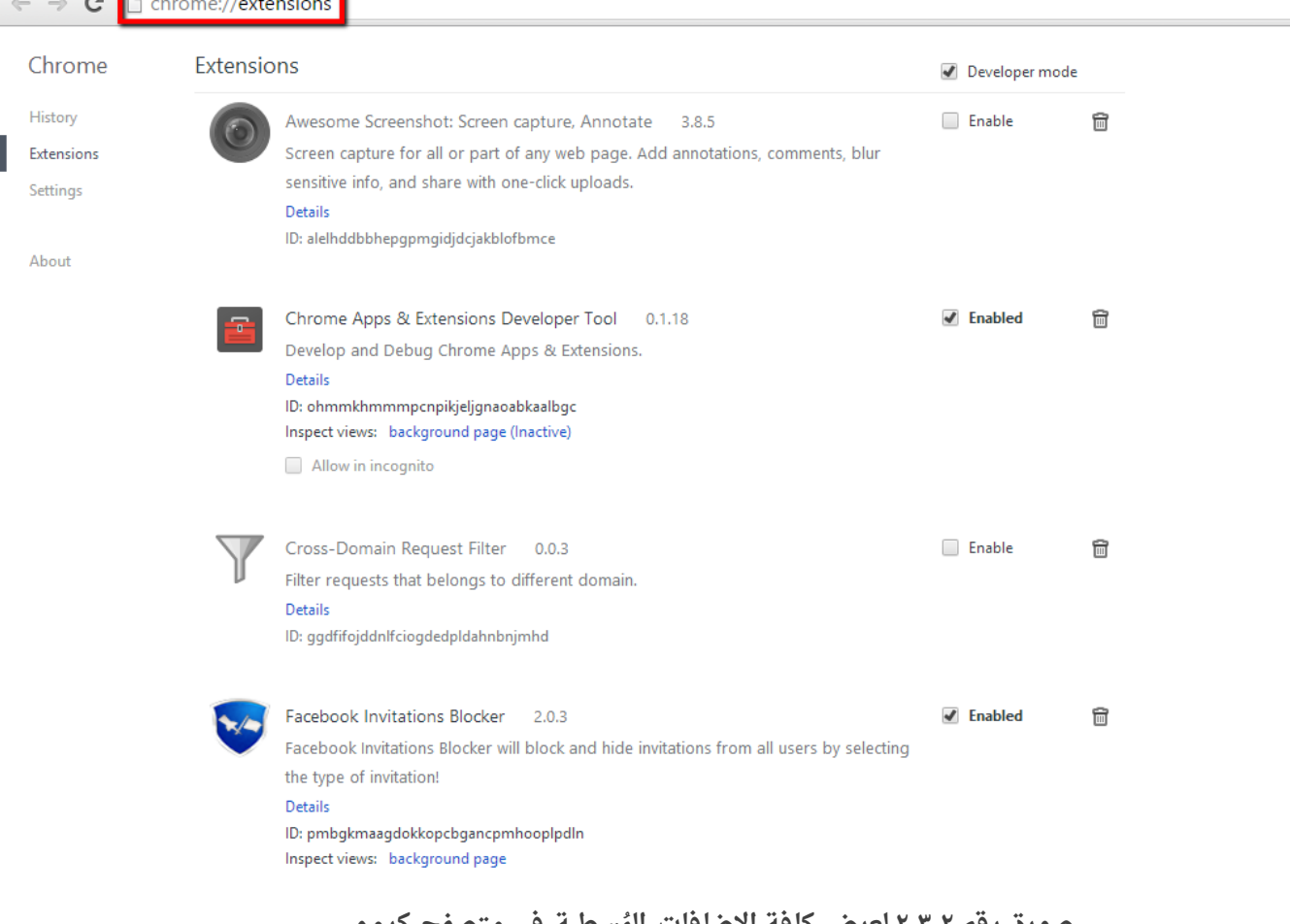

**صورة رقً 2.3.2 معرض كافة اإلضافات امُيسطبة في ىتصفح كروو**

هذه هي صفحة الإضافات المُسطبة لدىّ، يمكنك تعطيل أو تفعيل الإضافة التي تريد من خلال وضع علامة صح على Enabled أو تفعيل بجانب كل إضافة أو إزالة علامة الصح من على Enabled.

## **2.4 تركيبة امينفات في إضافات كروو**

كما أشرنا سابقاً أن التقنيات المُستخدمة فى تطوير إضافات المُتصفح هى تقنيات الويب، أى عندما تقوم بتصميم صفحة ويب فإنك تقوم بتقسيم الملفات بالشكل الذي تريد. فكافة ملفات CSS تقوم بوضعها في مجلد Style مثلاً، وكافة ملفات JavaScript تقوم بوضعها في مجلد بعنوان JS وهكذا.

على مستوى متصفح كروم، وحتى يفهم المتصفح أن هذه هى إضافة أو ملحق وليست مجرد صفحة ويب عادية، فيجب عليك أن تُعرّف ذلك فى ملف أساسى بإسم Manifest.json وهو عبارة عن ملف بهيكلية بيانات من نوع JSON لتمثيل صيغة بيانات الإضافة، كإسم الإضافة، أيقونتها، وصف الإضافة، نوع الإضافة وغيرها من المعلومات الأخرى التى يقرأها متصفح كروم ويُظهرها للمُستخدم في صفحة الإضافات التي تعلمنا كيفية الوصول إليها.

**ىدونة خارج امصندوق صفحة | 5**

إذاً، الملف الأساسي لدينا هو Manifest.json وهذه هي صورة تشرح توزيع الملفات والمجلدات:

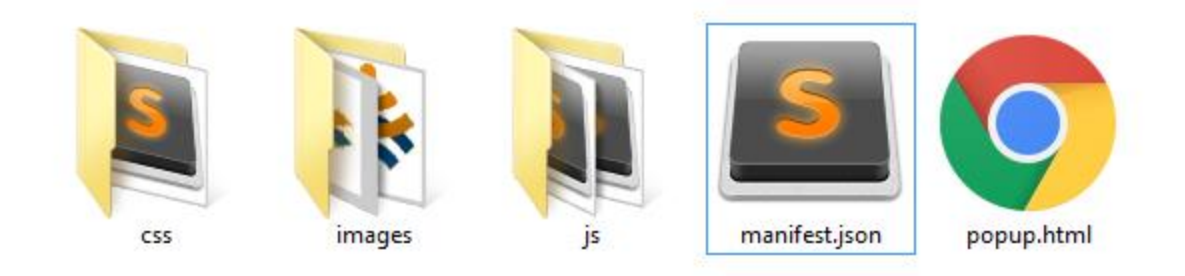

**صورة رقً 2.4.1 توضح طبيعة امينفات وأٍيَا ألي إضافة**

**امينفات واميُ جندات:**

- **ىجند CSS**: يحتّي عنٓ كافة ىنفات ىن نّع CSS متنسيق ىحتّْ ِصفحات اإلضافة امتي تعرض للمُستخدم (كصفحة popup.html وتنسيقاتها).
	- **مجلد Images**: يحتوى على كافة الصور من أيقونات وغيرها من الصور.
		- **ىجند JS**: يحتّي عنٓ كافة ىنفات ِأكّاد جافا سكريبت.
- **صفحة ويب Popup.html** وهي الصفحة التي ستحمل محتوى النافذة المنبثقة عند ضغط المُستخدم لأيقونة الإضافة (نستنتج من هذا الكلام أن نوع الإضافة هو Browser Action).
- **وملفنا الأساسي هو Manifest.json**. ويحتوي على كافة تفاصيل الإضافة من إسم، وصف، الأيقونات ومساراتها وغيرها، وصورة رقم ٢.٤.٢ ستوضح طبيعة محتوى واحدة من الإضافات لملف :Manifiest.json

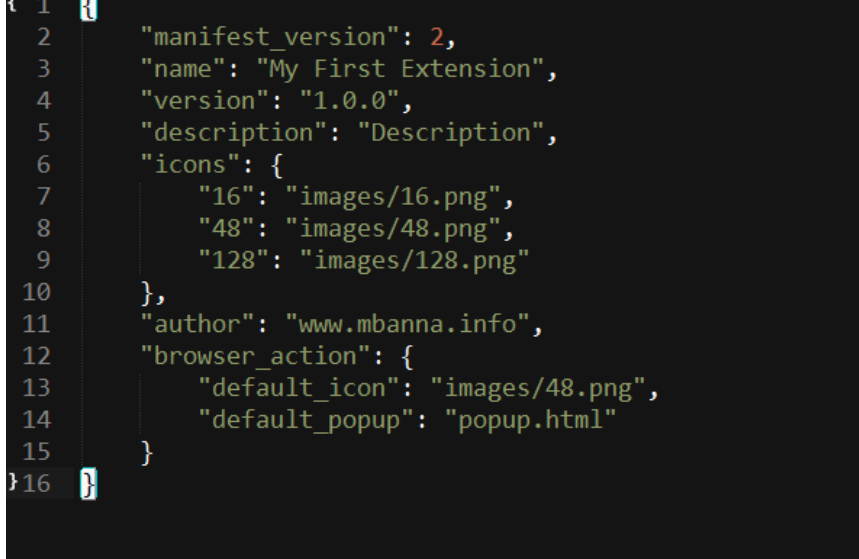

**صورة رقً 2.4.2 توضح أًٍ امقيً امتي يجب أن تتوافر في ىنف json.Manifest األساسي**

**ىدونة خارج امصندوق صفحة | 6**